# 2011 款上海大众途观 ABS 泵排气操作方法

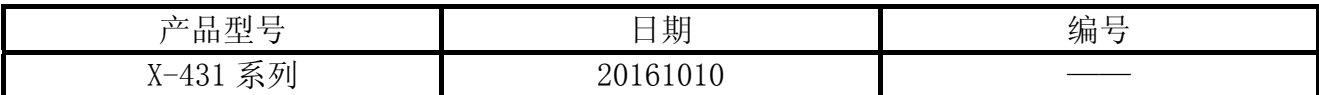

## 实测车型:

上海大众途观, 2011 年款, VIN=LSVUC65N9B26\*\*\*\*\*, 如图 1。

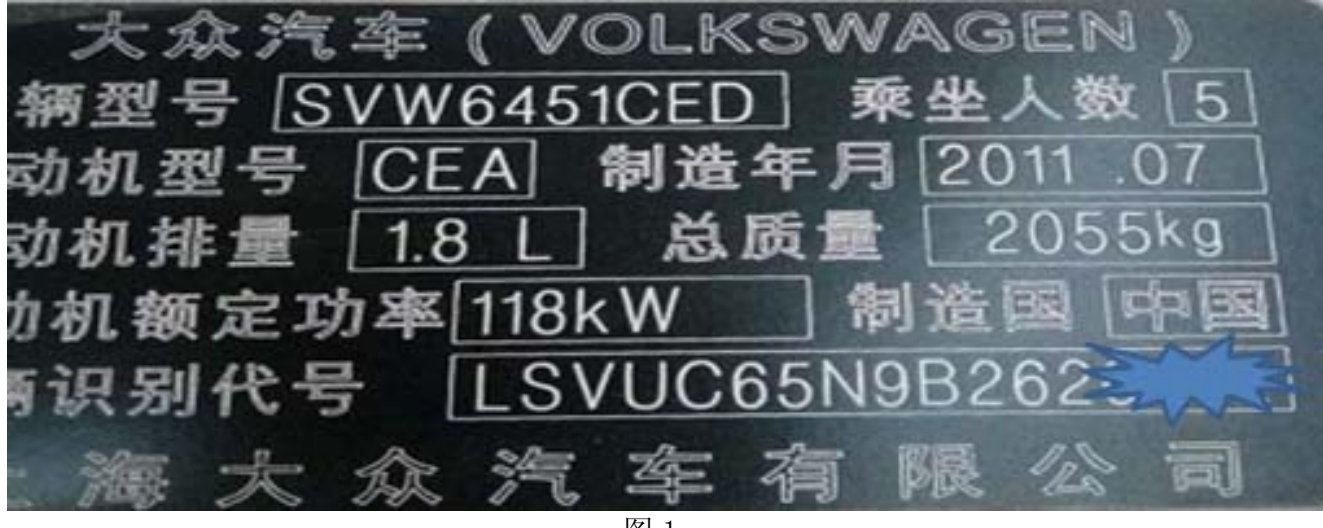

图 1

# 注意事项:

开始测试前,请遵循以下这些说明:

- 如果车辆具有手动变速箱,请踩下并松开离合器踏板
- 车辆静止
- 必须应用驻车制动器
- z 对于手动变速箱,将变速杆换到空档位
- 对于自动变速箱, 将变速杆换到 P 位置

# 操作指引:

- 1).选择上海大众 V27.80 以上版本;
- 2).选择大众通用系统;
- 3).选择系统选择,如图 2;

| A © <b>E F 5</b> |                 | $9 * $ 104:55                  |
|------------------|-----------------|--------------------------------|
| 菜单               | 菜单显示            | 2                              |
| 远程诊断 > 大众通用系统    |                 |                                |
| 快速测试             |                 |                                |
| 系统扫描             |                 |                                |
| 系统选择             |                 |                                |
| 特殊功能             |                 |                                |
| 功能导航             |                 |                                |
| 通道信息             |                 |                                |
| <b>Q</b>         | 春               | $\left( \boldsymbol{i}\right)$ |
| 首页               | 打印              | 帮助                             |
|                  | shunchang_qiche | $\mathbf{Q}$                   |

 $\circ$ 图 2

 $\blacksquare$ 

 $\blacksquare$  . <br> <br> <br> <br> <br> <br> <br> <br> <br><br><br><br>

 $\hfill \square$ 

 $\Delta$ 

 $\triangle$ 

#### 4). 选择 03 刹车系统, 如图 3:

| A © E <b>E 5</b> 5   |                 | $9 * 9 = 04.55$             |
|----------------------|-----------------|-----------------------------|
| 菜单                   | 菜单显示            | 2                           |
| 远程诊断 > 大众通用系统 > 系统选择 |                 |                             |
| 01 发动机系统             |                 |                             |
| 02 自动变速箱系统           |                 |                             |
| 03 刹车系统              |                 |                             |
| 15 安全气囊              |                 |                             |
| 17 仪表板系统             |                 |                             |
| 08 空调/加热系统           |                 |                             |
| <b>Q</b>             | 春               | $\bigcirc\!\!\!\;i\;\!\!\;$ |
| 首页                   | 打印              | 帮助                          |
|                      | shunchang_qiche | ₹                           |

图 3

 $\blacksquare$ 

 $\circ$ 

## $5)$ . 显示 03 刹车系统信息, 如图 4;

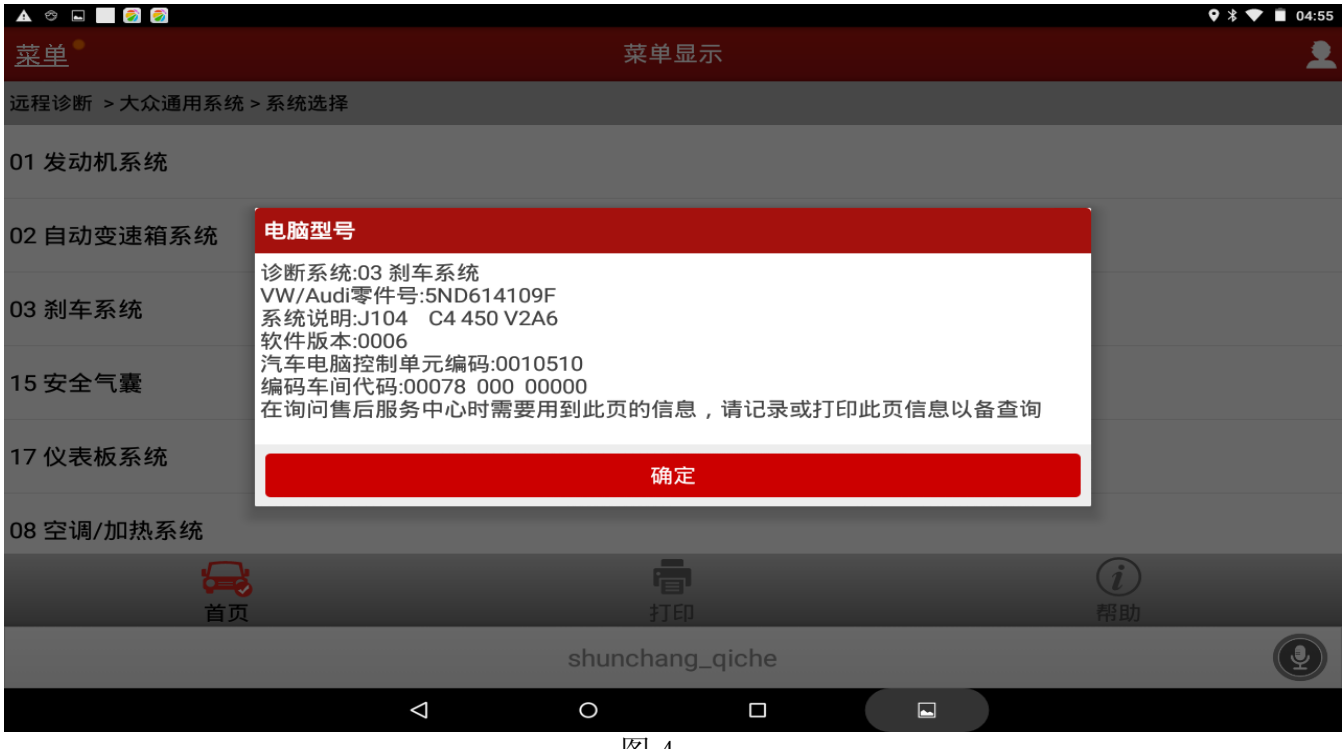

图 4

## $6$ ). 选择 04 系统基本调整, 如图 5;

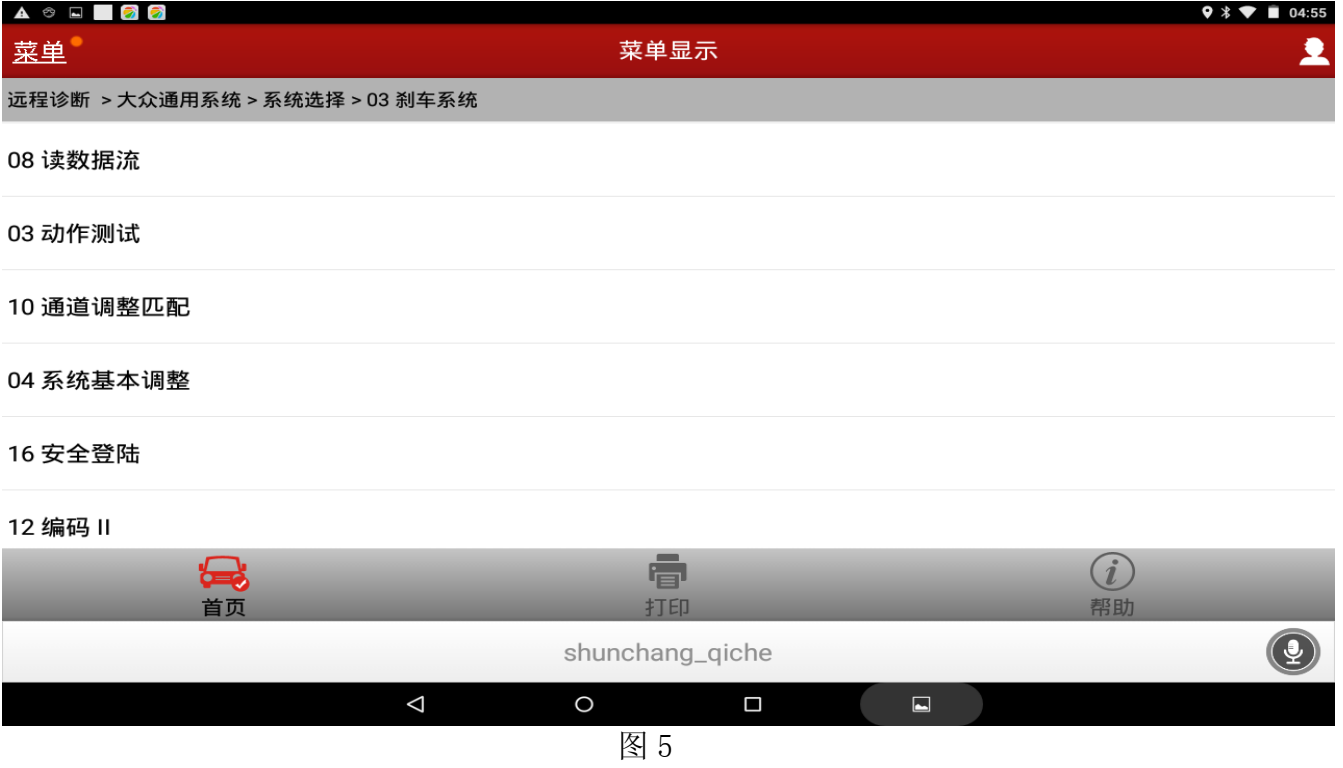

#### 7).选择按列表方式读取,如图 6;

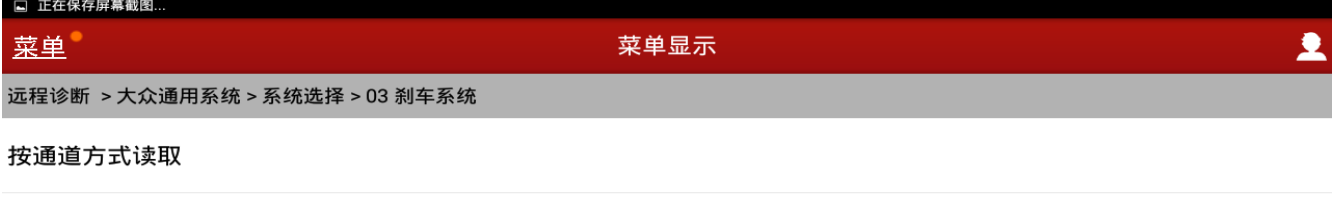

按列表方式读取

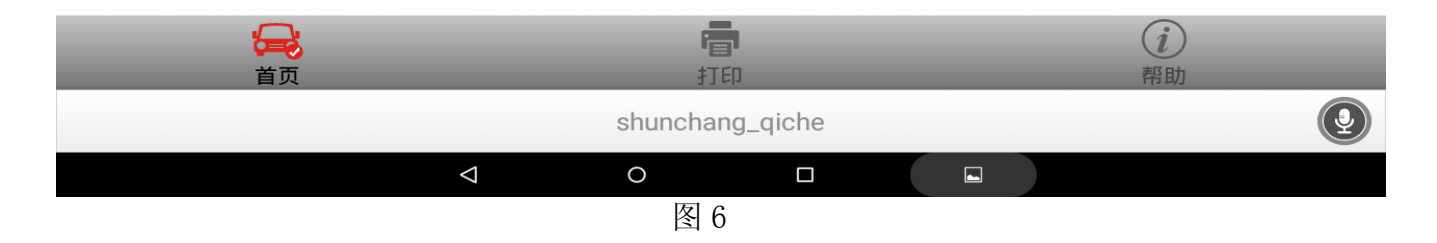

#### 8).勾选 001,制动系统排气.点击确定,如图 7;

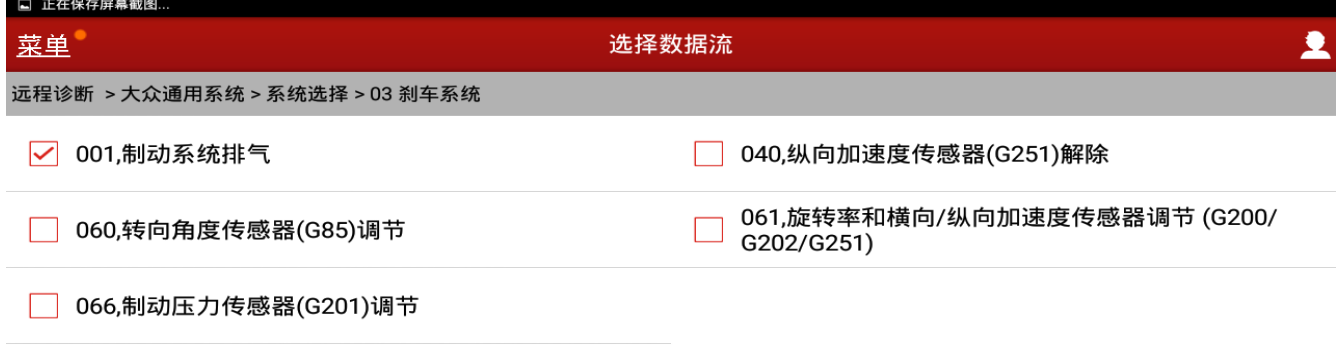

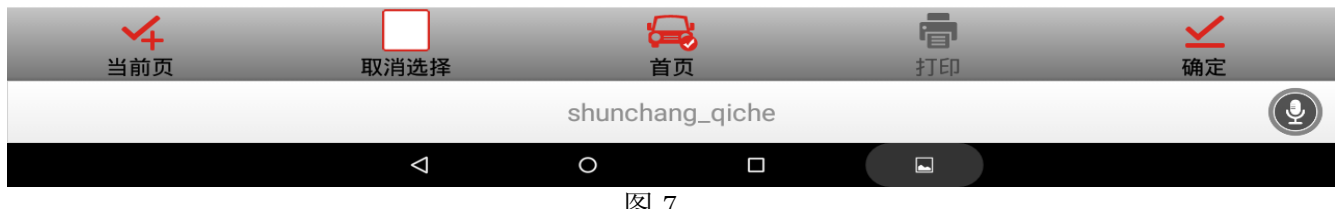

图 7

## 9).按提示踩下制动踏板并保持,然后点击调整,如图 8;

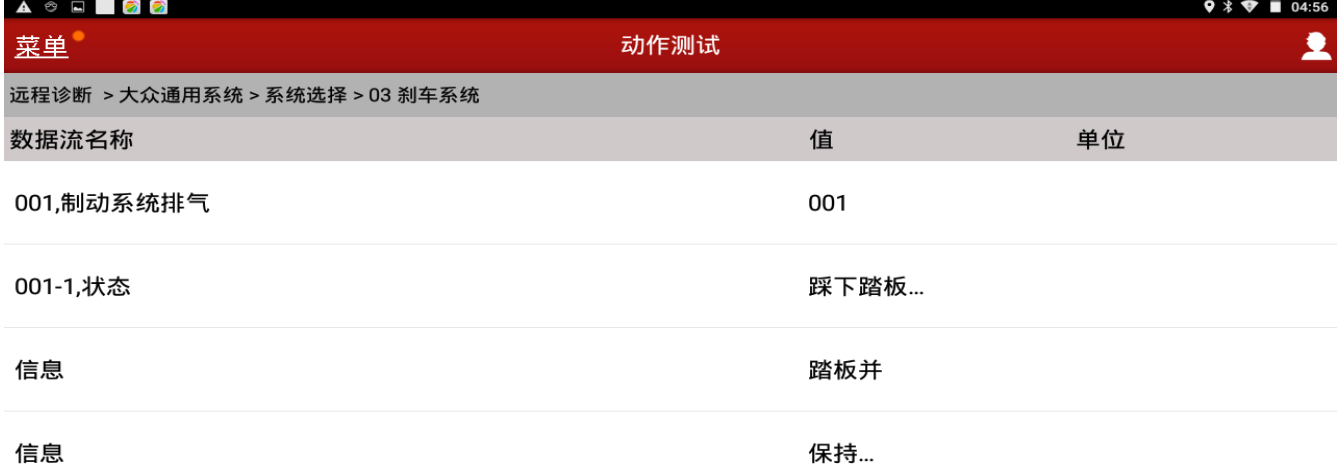

调整 帮助  $\overline{1}$ 最 春 打印 帮助  $\overline{\bigcirc}$ shunchang\_qiche  $\Delta$  $\circ$  $\Box$  $\blacksquare$ 图 8

### 10).提示:请等待….(10 秒),然后点击调整,如图 9;

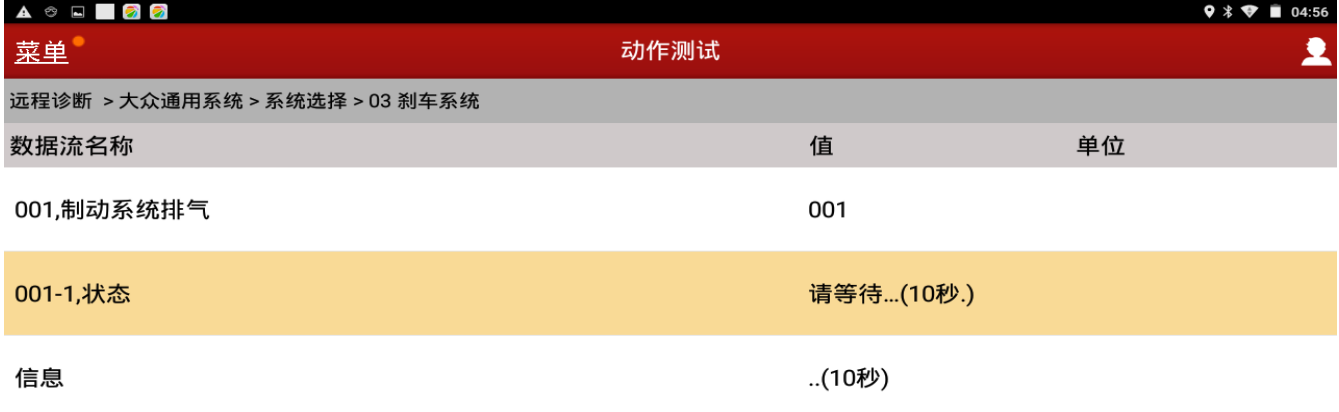

#### 信息

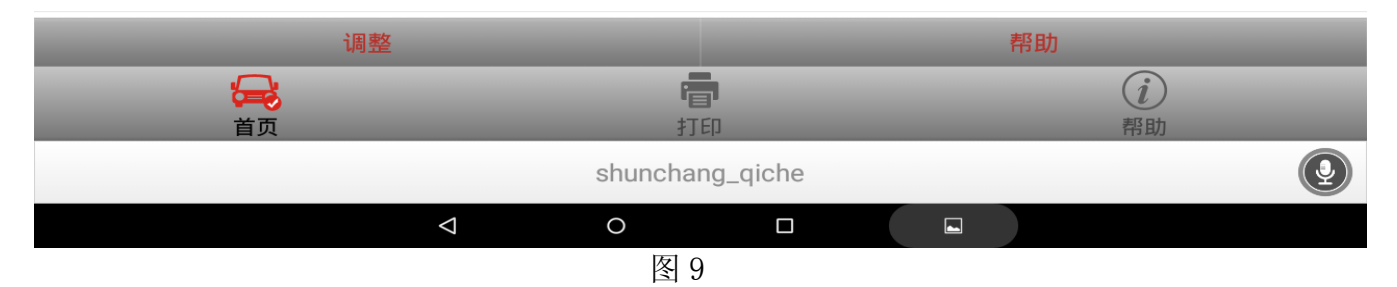

## 11). 提示松开制动踏板, 然后点击调整, 如图 10;

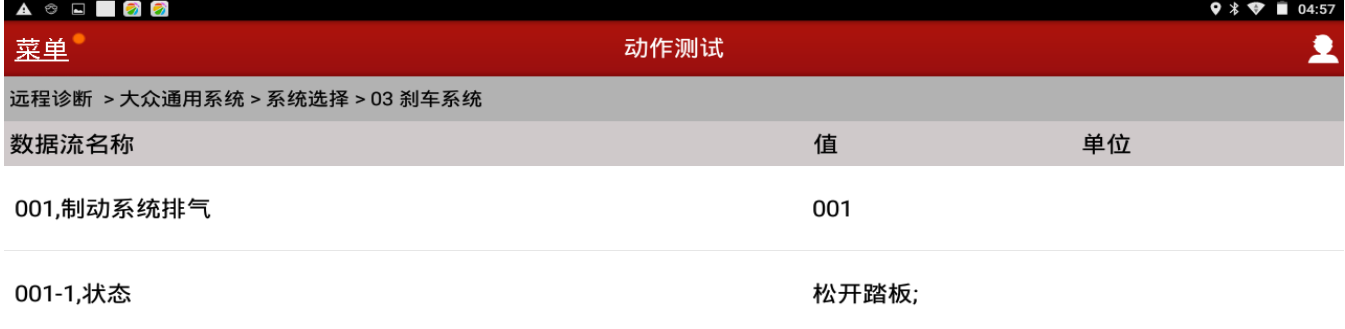

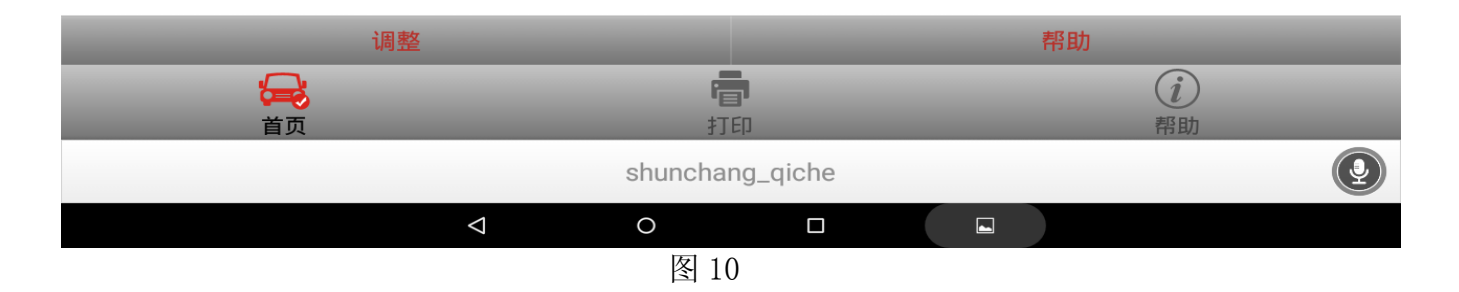

## 12).排空按管路由长到短顺序进行,这里先打开右边后轮排气螺钉,然后点击调整,如图 11;

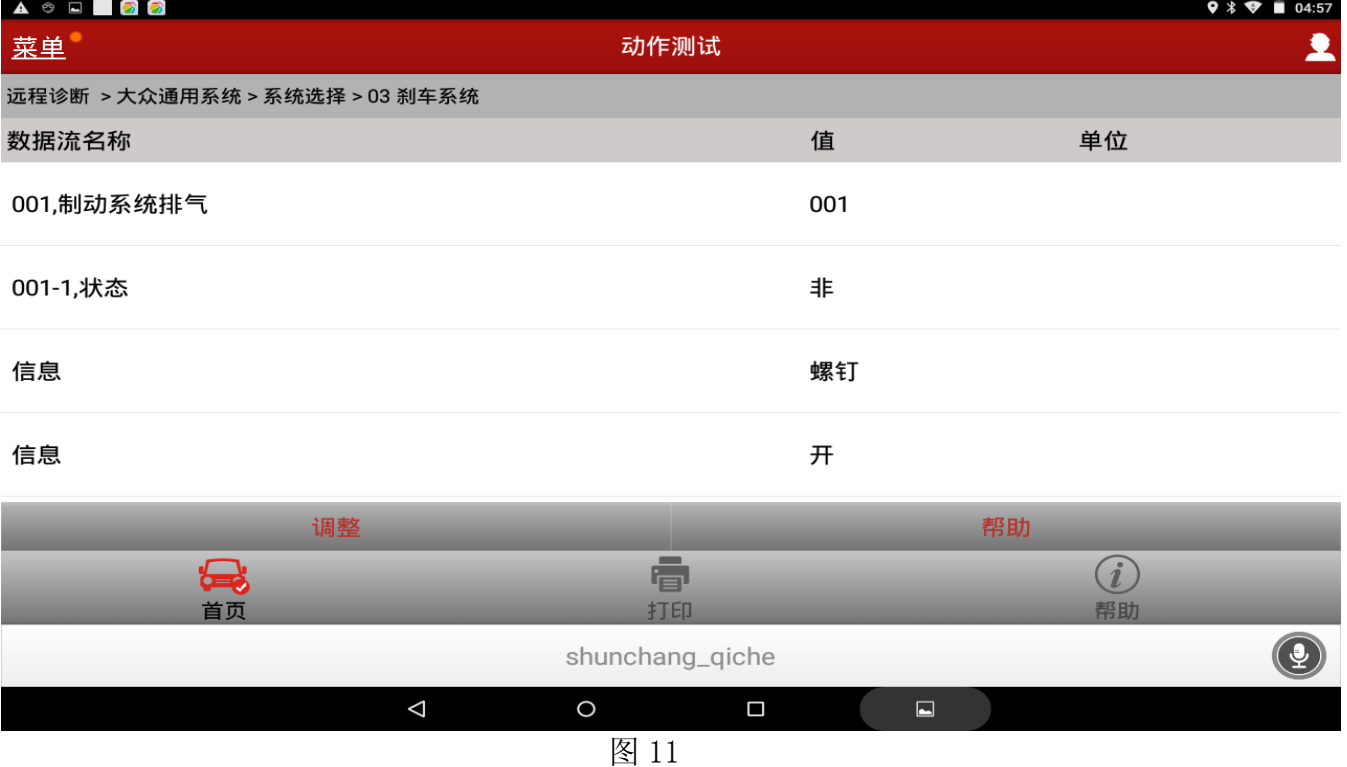

### 13). 显示等待 10 秒, 然后点击调整, 如图 12;

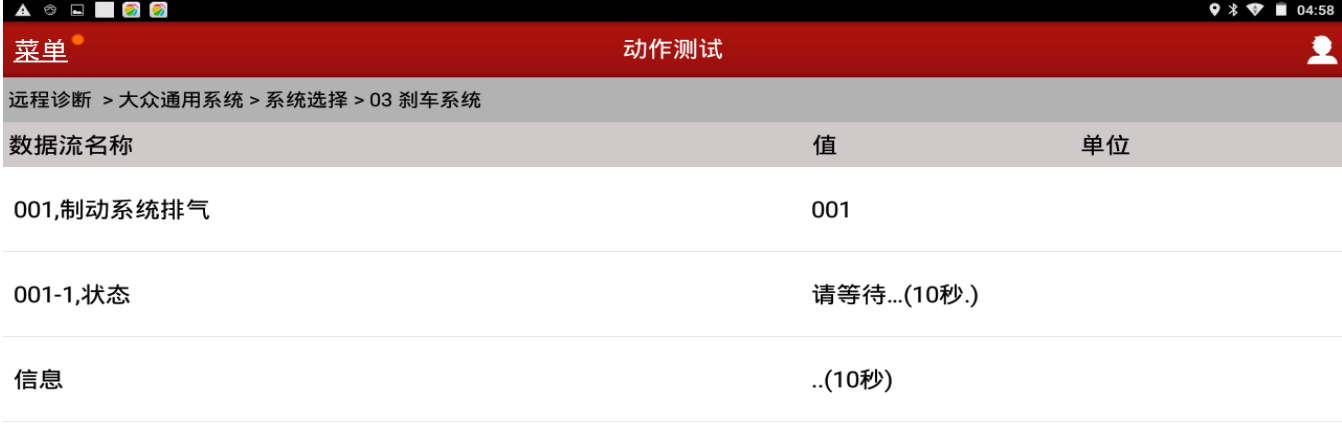

信息

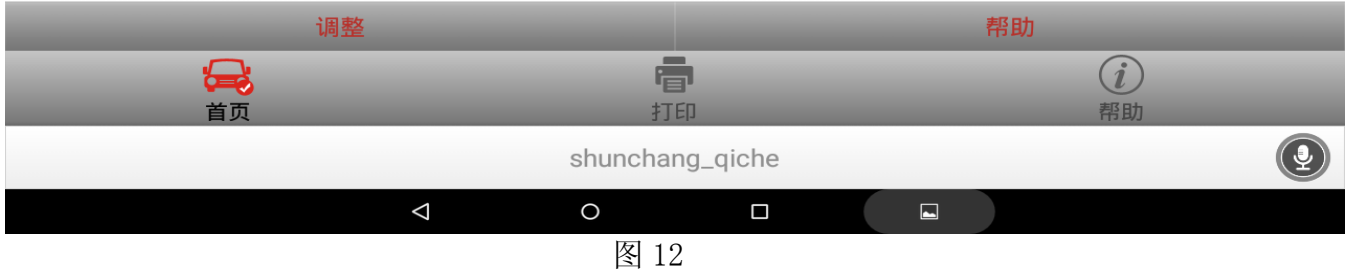

#### 14). 提示关闭排空螺钉, 然后点击调整, 如图 13;

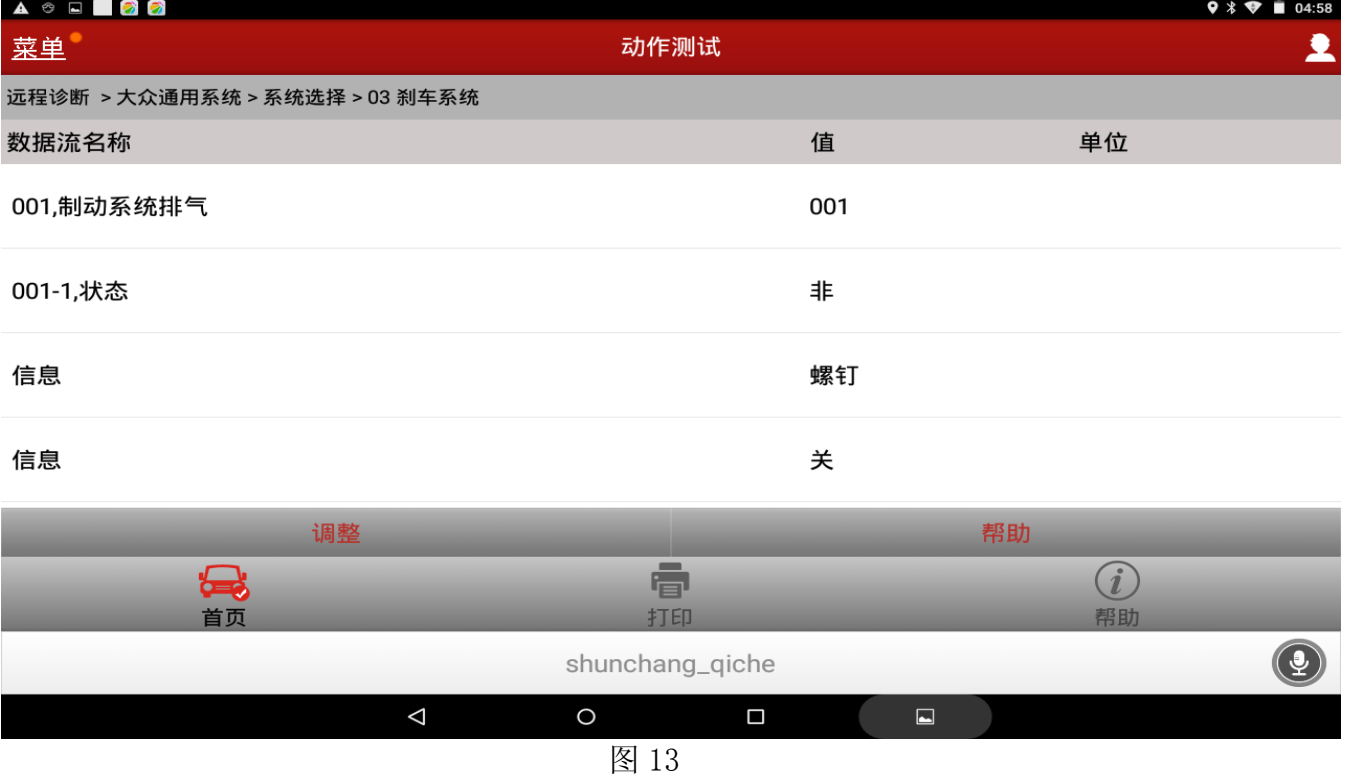

15).左边后轮、右边前轮、左边前轮按此流程 8 至 13 进行操作,直至排气螺钉没有气体冒出, 制动系统恢复正常结束服务流程。

# 声明:

该文档内容归深圳市元征科技股份有限公司版权所有,任何个人和单位不经同意不得引 用或转载。